## **Remote Access Request**

Please follow the steps below to access the remote access request form.

1. Please go to: [Stamford Remote Access Request.](https://stamfordct.freshservice.com/support/catalog/items/49)

2. If you see the notification below, click on the **Sign in with SSO** button.

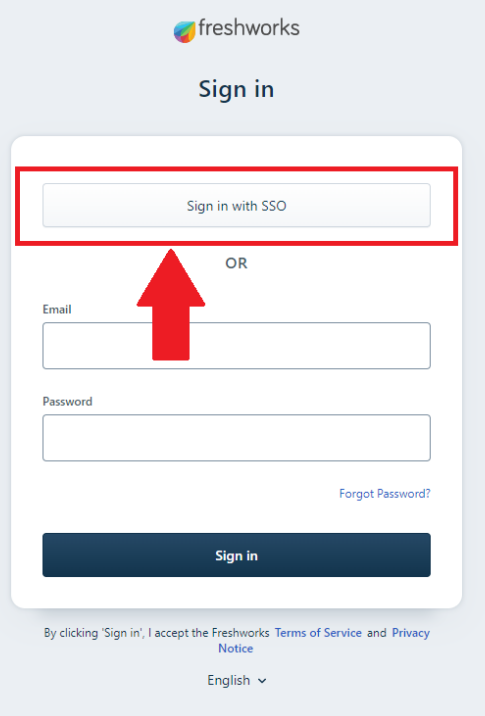

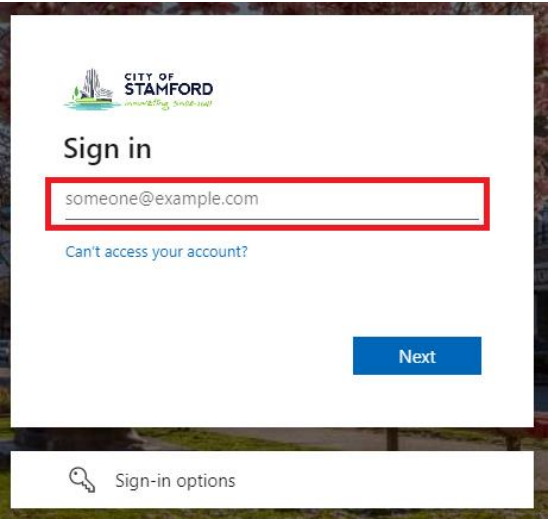

3. On the next page, enter your city email on the **Sign in** field.

4. Enter your city password on the **Enter Password** field.

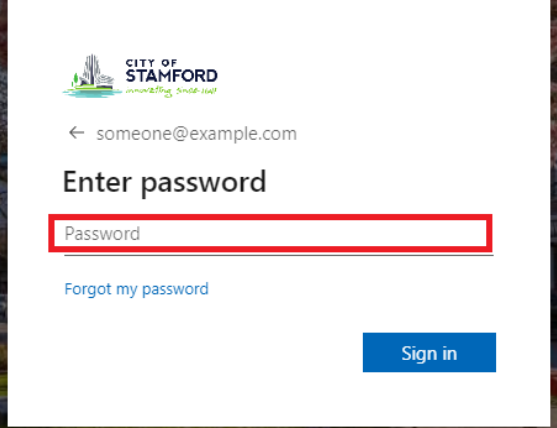

5. On the final page, you can click **Yes** if you are using your work computer otherwise click **No.**

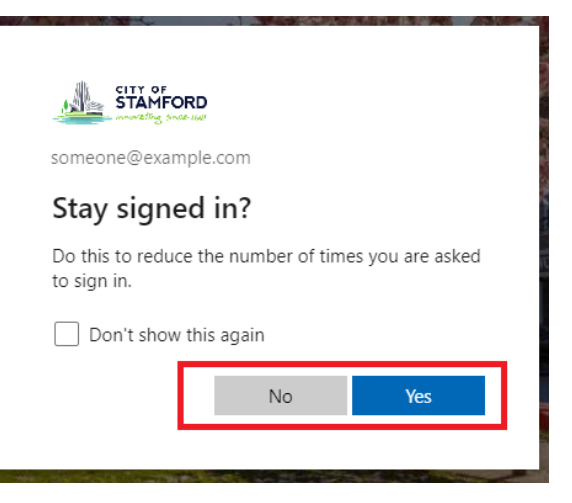

6. You should now see the request form.

**Please contact:**

**[Ralvarez@Stamfordct.gov](mailto:Ralvarez@Stamfordct.gov)**

**If you have any issues or see the following message:**

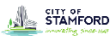

## Freshservice SSO

Sorry, but we're having trouble signing you in.

AADSTS50105: Your administrator has configured the application Freshservice SSO AADS13301003: Total antimistant Trans Comingulatur application Trestistentice<br>("e1ed410a-6c63-4753-9343-cd71364c078e") to block users unless they are<br>specifically granted ("assigned") access to the application. The signed